# **Copier/Coller – Couper/Coller**

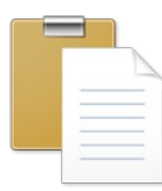

Cette manipulation permet de dupliquer un élément (fichier, dossier, image, texte, etc ...) dans le cas d'un copier/coller ou de déplacer un élément dans le cas d'un couper/coller. Cette opération se fait en quatre étapes qui se font dans un ordre bien précis. Si l'on ne sait plus où l'on en est, on peut recommencer depuis le début à tout moment.

## 1°) Sélectionner l'(es) élément(s) à copier ou couper

Il existe plusieurs moyens de sélection, la plus simple pour un élément seul est de faire un clic gauche dessus (dossier, fichier...) ou de faire passer le pointeur dessus avec le bouton gauche de la souris enfoncé (texte ou image sur page web). Pour sélectionner plusieurs éléments qui se suivent (portion de texte, plusieurs fichiers...) il faut faire un clic gauche sur le premier élément, puis maintenir la touche majuscule enfoncée (la flèche) et cliquer sur le dernier élément. Si les éléments ne se suivent pas, faire un clic gauche sur le premier, maintenir la touche « Ctrl » enfoncée et cliquer sur les éléments pour les sélectionner ou les désélectionner.

#### 2°) Copier ou Couper

Il y plusieurs façon de copier ou couper mais le résultat est le même:

- En utilisant les boutons et les menus, les boutons copier ou couper se trouvent dans les barres d'outils de nombreux programmes, dans le menu principal des navigateurs Internet, ou sinon dans le menu « Edition » ou « Organiser ».
- En utilisant le clic droit de la souris, cliquer droit sur les éléments sélectionnés, puis cliquer avec le bouton gauche sur « Copier » ou « Coller » dans le menu qui s'est ouvert
- Avec les raccourcis clavier, maintenir la touche « Ctrl » enfoncée et appuyer brièvement sur « C » pour copier ou sur « X » pour couper

Une fois que l'on a fait copier, on a l'impression que rien ne s'est passé mais l'ordinateur a enregistré le contenu dans un espace mémoire spécial (le presse-papier)

#### 3°) Se rendre à l'endroit où l'on veut coller

Ensuite, il suffit de se rendre dans le dossier ou le programme où l'on veut faire notre collage. Il faut bien penser à mettre le curseur clianotant au bon endroit si il y en a un.

## 4°) Coller

Pour finir, il suffit de Coller. Comme pour les fonction copier ou coller, on peut utiliser les boutons et les menus du programme, le clic droit de souris à l'endroit où l'on veut coller puis clic gauche sur « Coller » dans le menu contextuel ou bien encore le raccourci clavier « Ctrl » + V Si l'opération ne s'est pas passée comme prévu, on peut recommencer à la première étape à tout moment.

Le presse-papier est un espace mémoire spécial de l'ordinateur où il stocke ce que l'on copie ou coupe. Il ne peut contenir qu'une copie à la fois c'est à dire que quand on a copié (ou coupé) un élément dedans, l'ordinateur ne l'oublie pas tant que l'on ne copie rien de nouveau dedans ou que l'ordinateur ne s'éteigne. Mais si je fais copier ou coller alors que rien n'est sélectionné, je vide le presse-papier !